## HOW TO BOOKMARK CLINCARD SINGLE SIGN-ON USING GOOGLE CHROME

To log into ClinCard using your Medcenter credentials, you will use the following link: **[http://clincard.wakehealth.edu.](http://clincard.wakehealth.edu/)**

The above link will provide you with 'Single Sign-On' access to ClinCard, which means you can use your MedCenter credentials to log into ClinCard.

**After following the link 'clincard.wakehealth.edu,' the URL will be automatically updated to our secure server URL. This should not be bookmarked.** 

To bookmark the single sign-on 'clincard.wakehealth.edu,' you will complete the following steps:

From the Google Chrome toolbar (next to the URL), you will select the customize and control button (far right)  $\rightarrow$  Bookmarks  $\rightarrow$  Bookmark manager.

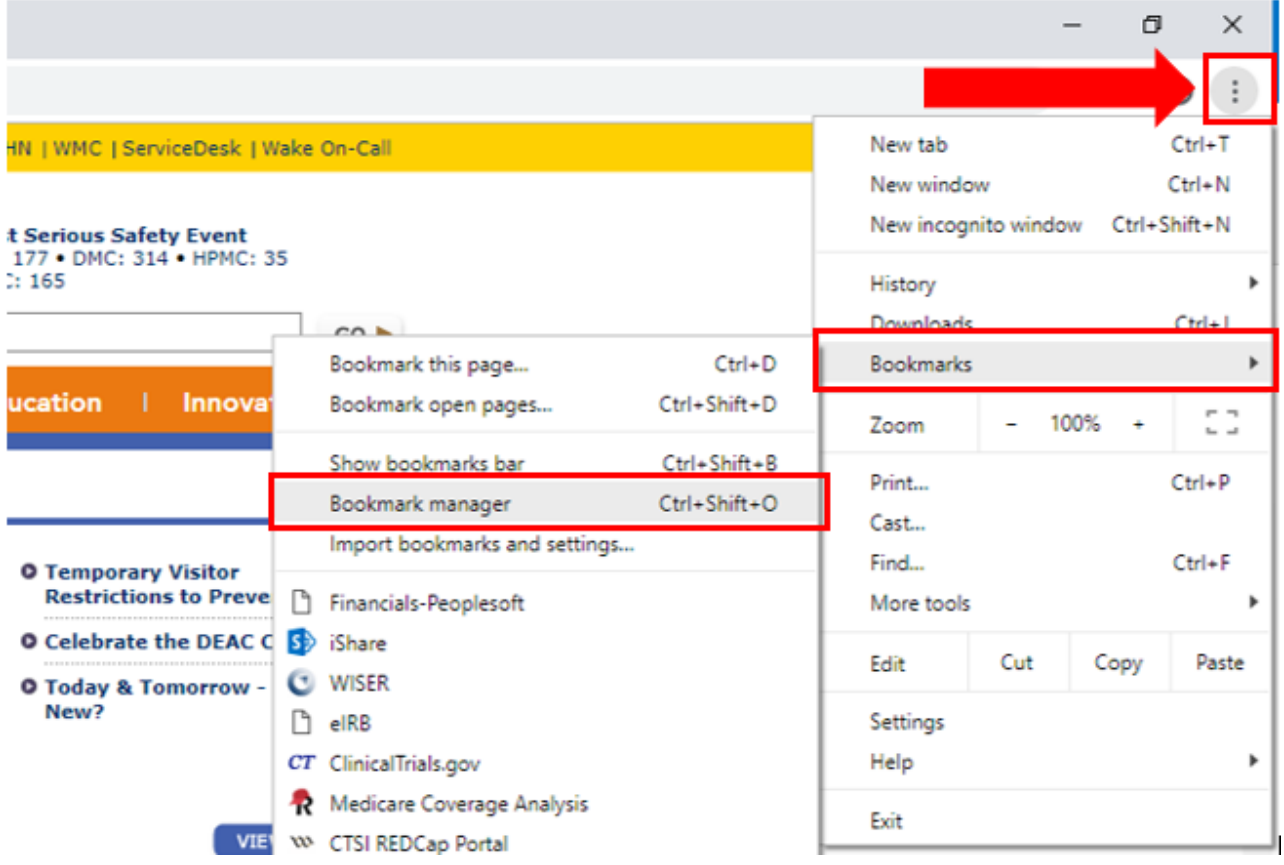

From the bookmark manager page, you will select the Organize button (far right) > Add new bookmark. You will then enter 'clincard.wakehealth.edu' as the URL and name the bookmark in the pop-up window and click Save.

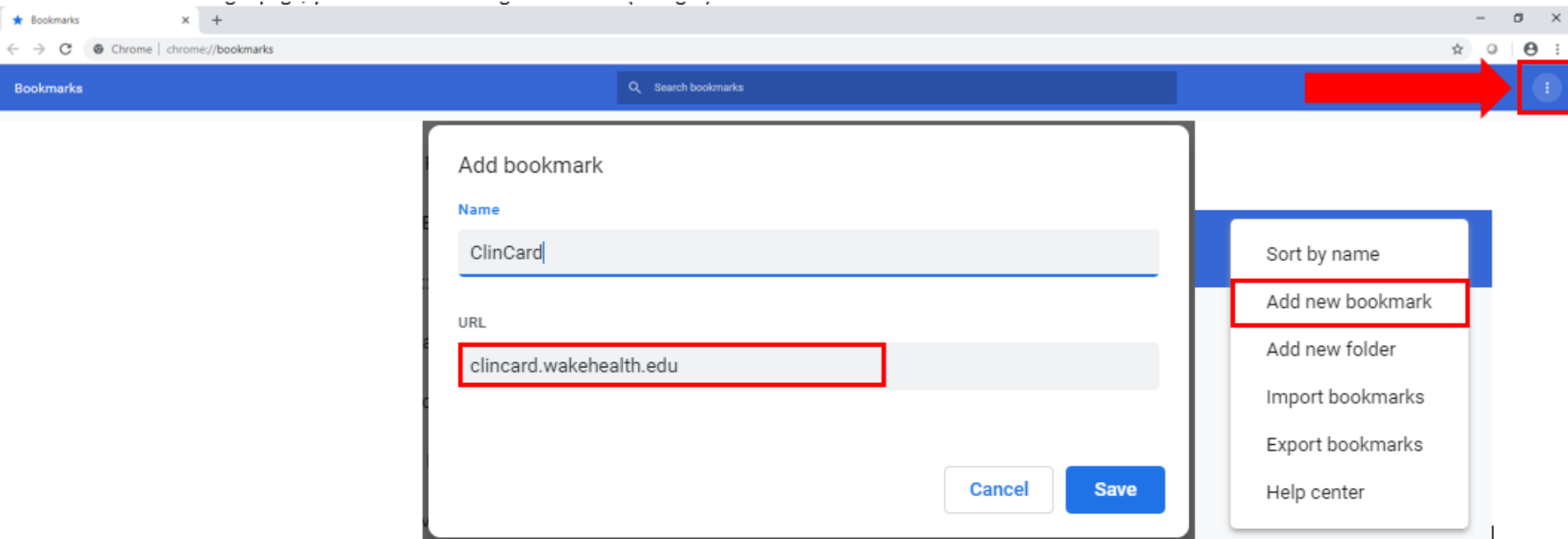

If it is your first time logging into ClinCard, your screen should appear as the following when using the single sign-on link:

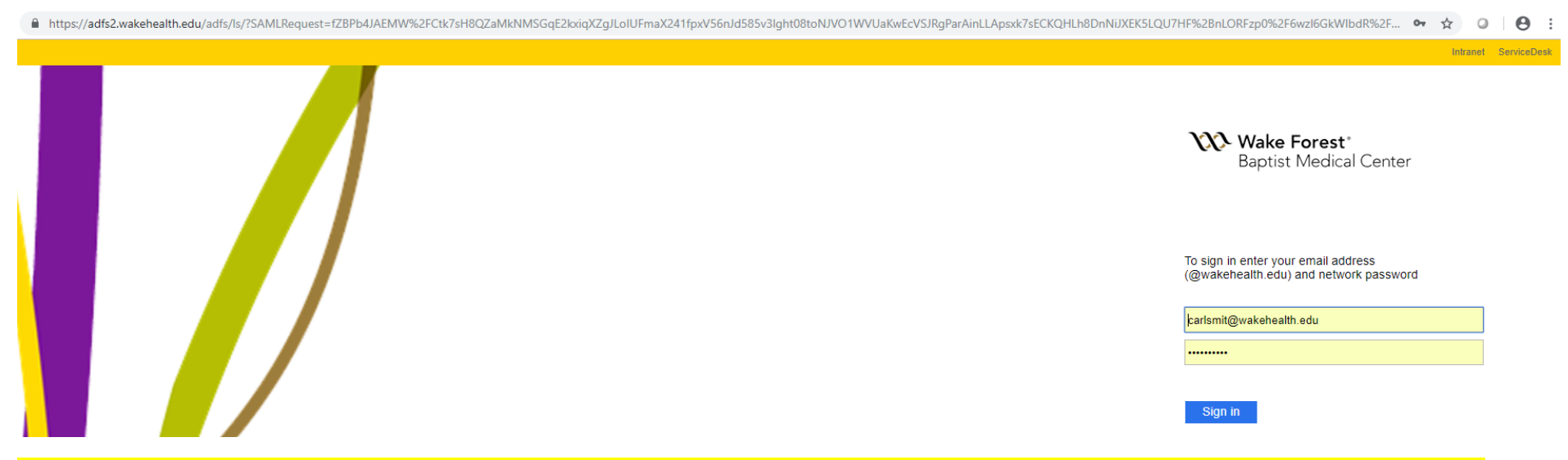

**Please note: If you bookmark 'Clincard.com' instead of 'ClinCard.Wakehealth.edu,' you will not be able to log in using your MedCenter credentials.**